## Atelier 1

- Consignes rendre son travail avec Pronote :
- Se connecter à l'ENT
- 2. Cliquer sur Pronote
- 3. Puis Cahier de texte et Travail à faire….
- 4. Cliquer sur le bouton «Déposer ma copie »
- 5. Sélectionner votre fichier ou prendre des photos de votre cahier depuis votre Smartphone

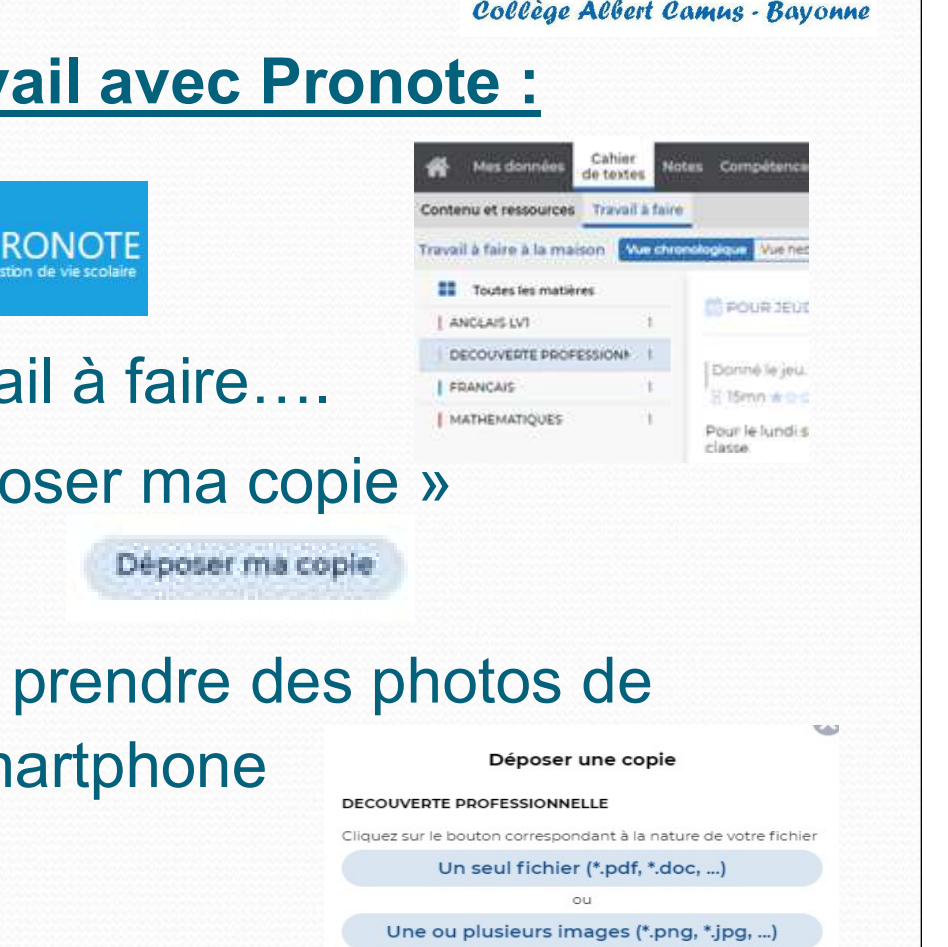

Si votre annareil ne nermet nac la multicélection d'images insérez les une par une

Ajouter une image (\*.png, \*.jpg, ...)

Envoyer les images

## Atelier 1

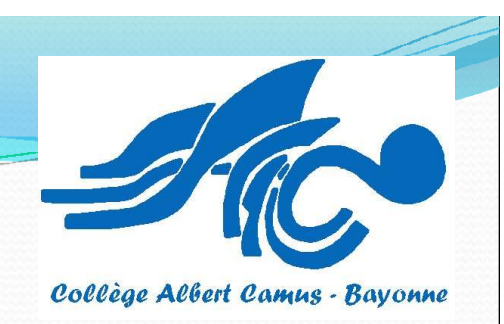

Consignes rendre son travail avec Pronote

Déposer une copie

## DECOUVERTE PROFESSIONNELLE

6. Cliquer sur Envoyer ou Universite Lighty Mose, ...

Envoyerles images (\*.png, \*.jpg, ...)

7. Vous vérifiez que votre fichier est bien envoyé avec le Cliquer sur Envoyer ou University is bouton correspondant à la nature de verte fichier<br>
Oyerles images<br>
Une ou plusieurs images (\*,png, \*,jpg, ...)<br>
Surger apparent pas la multidiection dimages.<br>
Ajouter une image (\*,png,